## **DIRECTIONS ON FINDING TIER 1 AND TIER 2 PROVIDERS WITH UMR**

1) Log into the UMR member web site:

htps://www.umr.com/tpa-ap-[web/?navDeepDive=publicHomeDefaultContentMenu](https://www.umr.com/tpa-ap-web/?navDeepDive=publicHomeDefaultContentMenu)

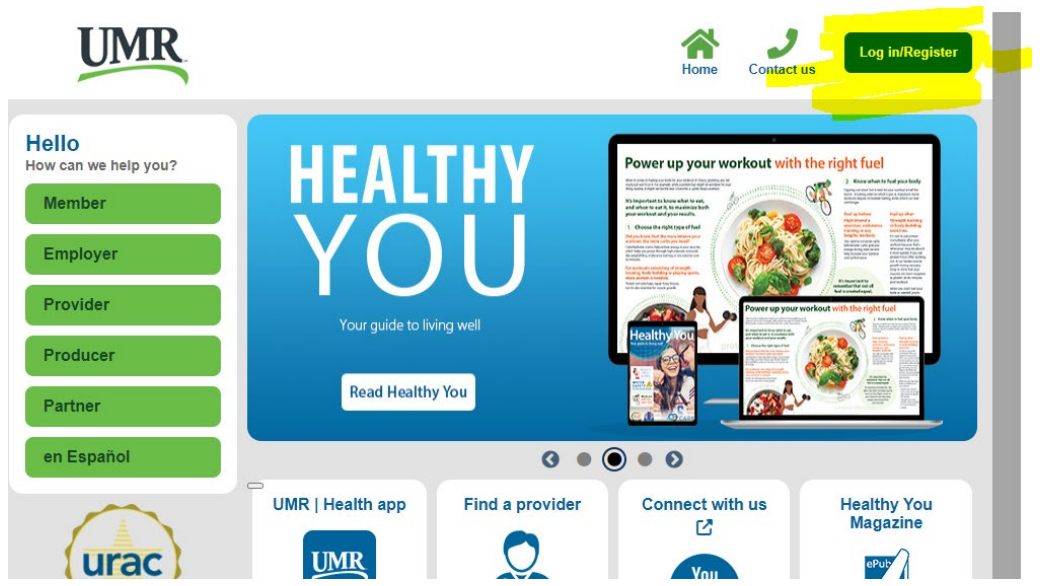

2) Click on Find Provider on the left

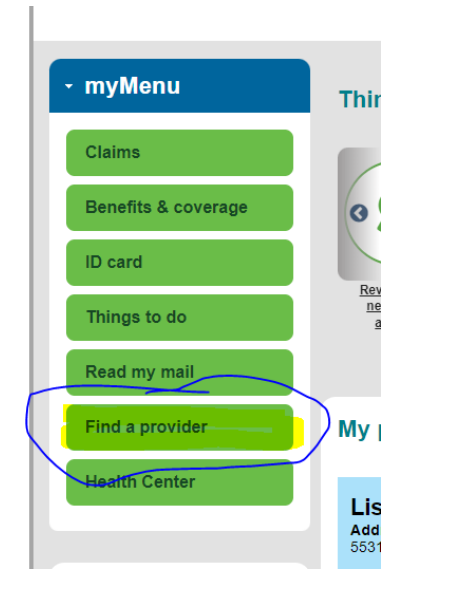

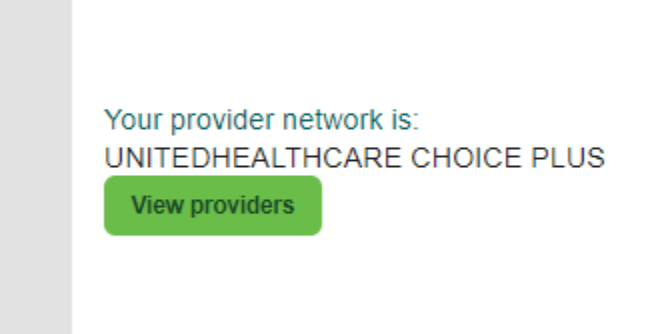

Diagea nota:

## **4) The following will pop up**

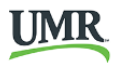

FIND A PROVIDER | County of Hennepin ISD #279

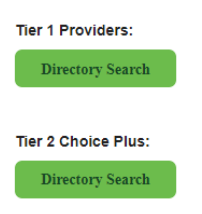

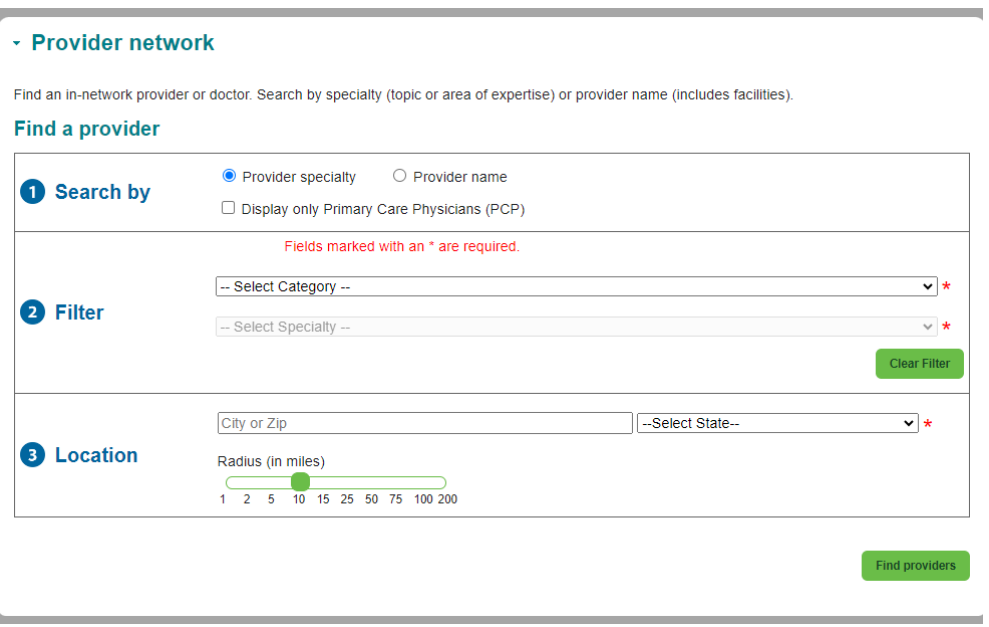